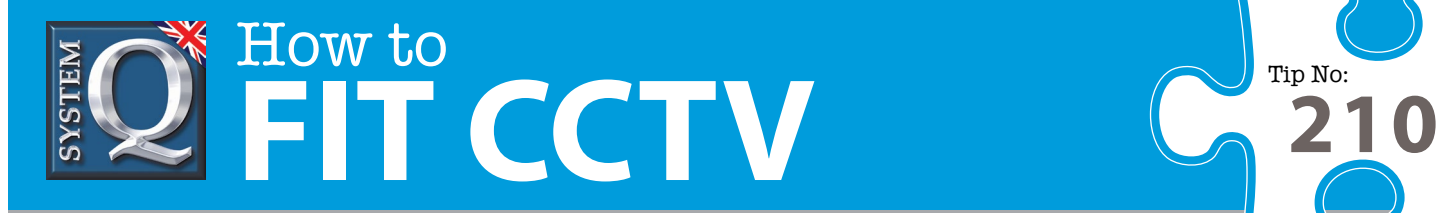

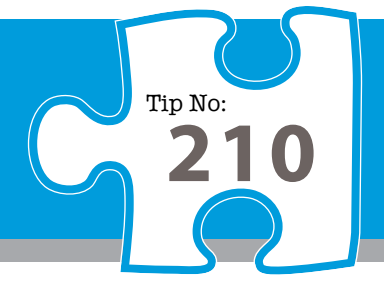

# **Question: How can I synchronise the time in an alienDVR using NTP?**

**Answer: All Alien DVRs can use a Network Time Protocol (NTP) server to keep their date and time accurate if the DVR is networked.**

### **To setup an NTP server:**

- 1. Enter the Network Settings menu by navigating .to Menu > Settings > Network
- 2. Select the Advanced tab
- 3. Click on the NTP Set button to enter the NTP menu
- 4. Tick the NTP check box to enable the feature

5. Set the Synchronise Every parameter to determine how often the time should be checked. Generally speaking checking the time every day is quite sufficient so 60mins x 24hrs = 1440 minutes.

- 6. Enter the IP address of the NTP server.
- 7. Save the settings and reboot the DVR

## **Using a Public Internet Time Server**

If your DVR is connected to the Internet, a good public Internet time server is at the National Time Centre on IP address = 210.72.145.44

## **Using a local Windows PC as a Time Server**

All versions of Windows from '2000' onwards are capable of delivering the time via the NTP protocol but by default this is not enabled. We advise users to consult their IT administrator for guidance and help with this so that they understand the implications and impact this may have on their systems.

## **Windows NTP may be enabled as follows...**

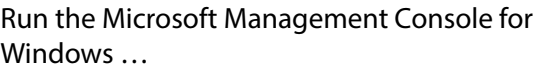

 select Start select Run type mmc and press <Enter>

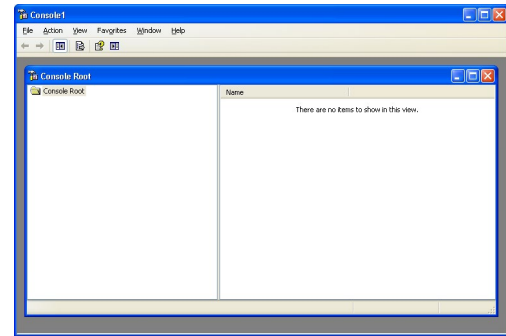

The application displays a title bar Console1

This CCTV installation tip is aimed at helping you to install CCTV equipment. If you are looking for answers on "how to fit CCTV" or perhaps "how to network a DVR or NVR" or even "how to get CCTV on your mobile phone" why not check out our full range of CCTV installation tips at: **www.systemq.com** *How to guides aim to answer commonly asked questions in a concise and informative manner. They are for advice & guidance only and do not replace any of the manuals or other literature supplied with our products.*

> System Q Ltd. McGregor's Way, Turnoaks Business Park, Hasland, Chesterfield, S40 2WB Telephone: **01246 200 000** Website: **[www.systemq.com](http://www.systemq.com)** Email: **[support@systemq.com](mailto:support@systemq.com)**

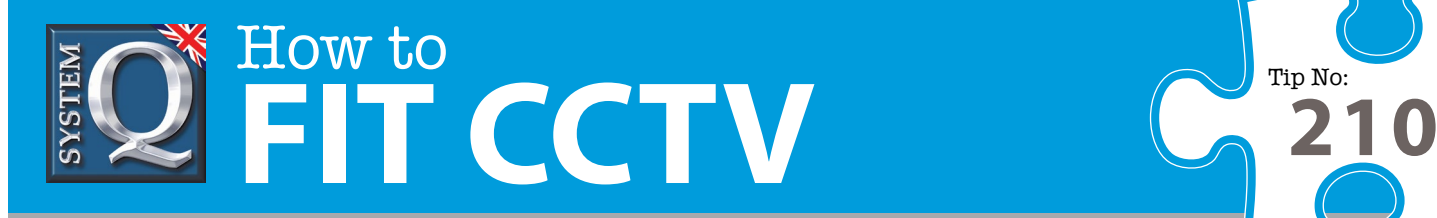

**Add/Remove Snap-in** 

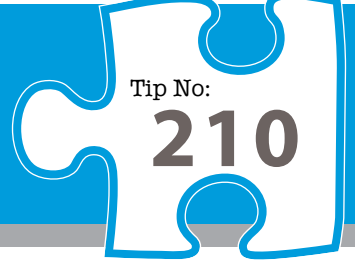

From the application window …

 select **File** select **Add/Remove Snapin** click on the Add button

Scroll down the list of available snap-ins…

 select **Group Policy Object Editor** click Add.

Standalone Extensions Available standalone snap-ins: Use this page to add or remove a stand-alone snap-in from the console Snap-in Vendor  $\hat{\phantom{a}}$ **AND** Disk Management Microsoft and VERITAS... Disk Management<br>B Distributed File System<br>A DNS Snap-ins added to: Console Root VE Microsoft Corporation Microsoft Corporation **Enternrise PKT** Microsoft Cornoration Event Viewer Microsoft Corporation Microsoft Corporation Folder **ExGroup Policy Object Editor** Microsoft Cornoration IIS Virtual Directory Management ... Microsoft Corporation Indexing Service<br>Na Internet Information Services Microsoft Corporation. Microsoft Corporation -Description busines in allows you to edit Group Policy Objects which can be linked<br>to a Site, Domain, or Organizational Unit in the Active Directory or stored on a computer. Add... Remove About... Add Close Cancel

**Add Standalone Span-in** 

Click finish and close the add standalone snap-in window. Click OK

This application windows shows the 'Local Computer Policy' snap-in successfully added.

Click on the '+' sign to expand the branches as follows …

 Local Computer Policy Computer Configuration Administrative Templates System Windows Time Service Time Providers

Double click **Enable Windows NTP server,** ensure its enabled and click **OK** then close the Console1 window.

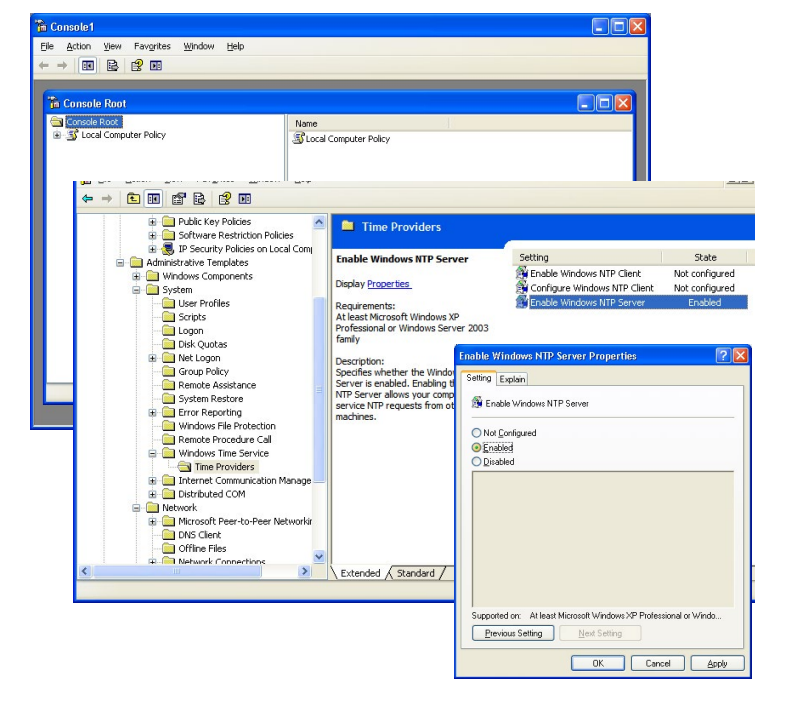

Ensure your PC has a manually assigned fixed IP address and then enter this IP address into the DVR's NOT address field, reboot the DVR.

This CCTV installation tip is aimed at helping you to install CCTV equipment. If you are looking for answers on "how to fit CCTV" or perhaps "how to network a DVR or NVR" or even "how to get CCTV on your mobile phone" why not check out our full range of CCTV installation tips at: **www.systemq.com** *How to guides aim to answer commonly asked questions in a concise and informative manner. They are for advice & guidance only and do not replace any of the manuals or other literature supplied with our products.*

> System Q Ltd. McGregor's Way, Turnoaks Business Park, Hasland, Chesterfield, S40 2WB Telephone: **01246 200 000** Website: **[www.systemq.com](http://www.systemq.com)** Email: **[support@systemq.com](mailto:support@systemq.com)**

Copyright © System Q ltd Last revised: October 2016 | Page 1